# 

ZABI1702001

#### **H ファーウェイ UAWEI nova設定ガイド** およびインターネットの接続設定について (2017/2)

HUAWEI nova(以下、本機といいます)の初期設定(APN(アクセスポイント)の接続設 定を含む)、メールアプリ(BIGLOBEメール)の設定方法について説明いたします。

**◆ 11121314151617181920 1**「 **2 3 4 5 6 7 8 910** 本機をセットアップする」の際は、nanoSIMカードを取り付けておく必要があります。 **1121** 

<u>1 本機の準備をする(バッテリーの充電)</u>

※本ガイドに記載されている画面および操作手順は、Androidのバージョンアップや、ご自身で設定を 変更した場合などにより、実際と異なる場合があります。

セットアップの前に、リモコン付きヘッドセット、ACアダプタ、USBケーブル(A to C)、クイッ クスタートガイド、本体保証書、SIM取り出しピンがすべてそろっているか確認してください。 ※保証書と、BIGLOBEが発行している納品書は大切に保管してください。

「**1 2 3 4 5 6 7 8 910** 本機にnanoSIMカードを取り付ける」を参考にnanoSIMカードを取り付けてください。

## **電源を入れる前に**

**11121314151617181920** 「クイックスタートガイド」を参考にバッテリーの充電をしてください。

<u>2</u> 本機にnanoSIMカードを取り付ける

#### nanoSIMカードが挿入されていないか、正しく認識されていない可能性 があります。「電源を切る」をタップし、nanoSIMカードが正しく挿入さ れているか確認のうえ、再度お試しください。 **/!\ |SIMカードが**検出されません」 と表示された場合は

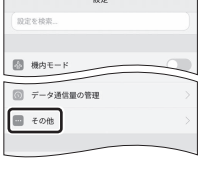

- **11121314151617181920** 2-1. 付属のSIM取り出しピンを、本機の左上側面のカードトレイ の穴に挿入します。
	- 2-2. nanoSIMカードを金色の端子が下を向いた状態でスロット1 に挿入します。

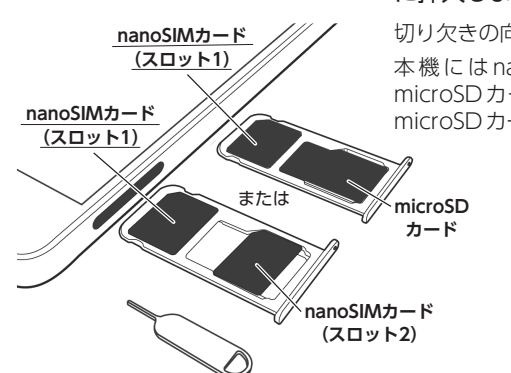

切り欠きの向きにご注意ください。 本機には nanoSIM カード 2 枚、あるいは nanoSIM カード 1 枚と microSDカード1枚を挿入できます。nanoSIMカードスロット2と microSDカードを同時に使用することはできません。

2-3. カードトレイを正しい向きで端末に挿入します。

# **2 3 4 5 6 7 8 910** 本機をセットアップする

**──┘ │ FOMA・LTEサービスエリアの、電波状態が安定している場所でインターネットの接続設定を行っ** てください。エリアについては、以下のNTTドコモのサービスエリアをご確認ください。 (https://www.nttdocomo.co.jp/support/area/)

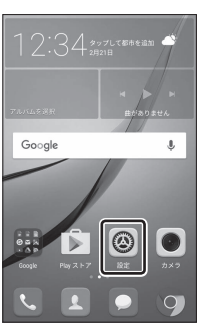

# 3-3. 「ネットワークへの接続」の設定を行います。

8 TUV

わ

 $\sim$  0

文字<br><sup>あA1</sup>

大令小

ここでは「スキップ」をタップし、Wi-Fiの設定はスキップします。後から 設定することができます。

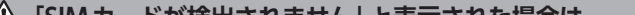

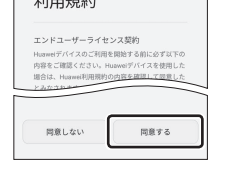

 $T_{\text{H}}$ 

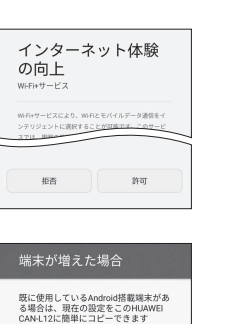

 $\circ$   $\exists E-L\nexists W$ 次の手順を行ってこの端末をセットア<br>ップする

 $\mathcal{C}^{(n)}$ 

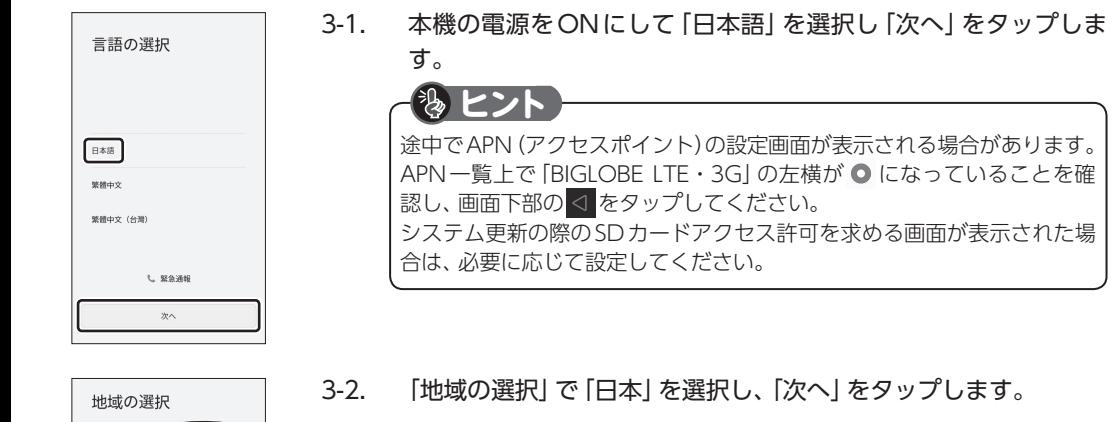

## 3-4. 「利用規約」の内容を確認し、「同意する」をタップします。

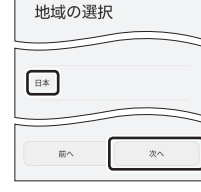

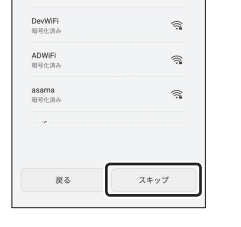

ネットワークへの接

 $\blacksquare$ 

続  $\approx$  wi-Fi

BigWiFi

- 3-5. Wi-Fi+サービスの設定を行います。 サービスを有効にする場合は「許可」、希望しない場合は「拒否」をタップ します。
- 3-6. 「端末が増えた場合」の設定を行います。既に使用している Android搭載端末がある場合は、必要に応じて設定してください。 ここでは「コピーしない」を選択し、「次へ」をタップします。

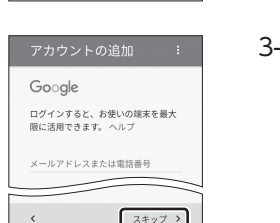

 $(x \wedge x)$ 

3-7. Googleアカウントの設定を行います。 ここでは「スキップ」をタップします。 「アカウントの設定をスキップしますか?」と表示されたら再度「スキップ」 をタップします。

端末を保護 デバイスの保護機能を有効にすることによ<br>り、許可なく他のユーザーからこの端末を利

スキップ

 $\mathfrak{M}$ 

指紋

スキップ

設定完了

- 3-8. 端末の保護設定を行います。「画面ロックスタイルを設定」をタッ プし、適切な保護設定を行ってください。
- 3-9. 「指紋」認証を使用する場合は「登録」をタップし、手順のとおり設 定を行います。
- 3-10. 「設定完了」と表示されたら「開始」をタップします。

権限についての画面が表示された場合は、「有効」をタップします。ホーム 画面が表示されるとセットアップは完了です。

**B** 

IO

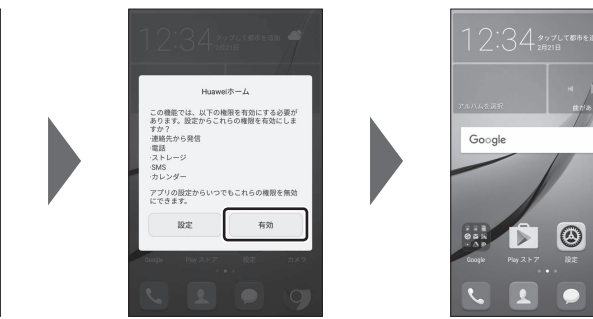

# **2 3 4 5 6 7 8 910** APN(アクセスポイント)の設定をする

4-1. ホーム画面の「設定」をタップします。

4-2. 「その他」をタップします。

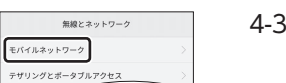

4-3. 「モバイルネットワーク」をタップします。

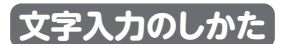

4-4. 「カード1のネットワーク」の「アクセスポイント名」をタップし ます。

nanoSIMカードが挿入されていないか、正しく認識されていない可能性 があります。nanoSIMカードが正しく挿入されているか確認のうえ、再度 お試しください。 また、通信状態が安定しない場合は、通信状態の良い場所でしばらくお待 ちいただき、再度お試しください。

### **「アクセスポイント名」がタップできない場合は**

4-5. APN(アクセスポイント)一覧上で、「BIGLOBE LTE・3G」の左横 が ● になっていることを確認します。 なっていない場合は、 の部分をタップします。

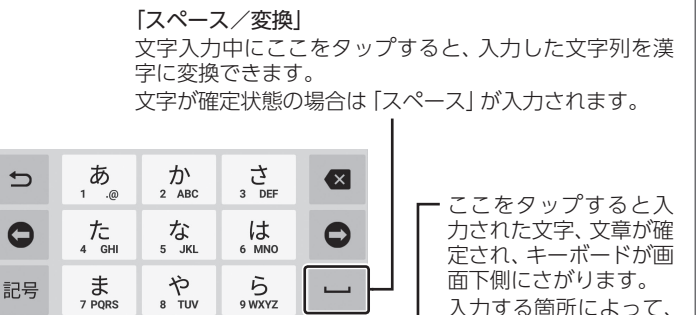

 $\bullet$ 

「文字種切替」 ここをタップすると入 力する文字種を切り替 えることができます。 タップするごとにひら がな、英字、数字に切り

替わります。

入力する箇所によって、 表示が変わる場合があ

ります。

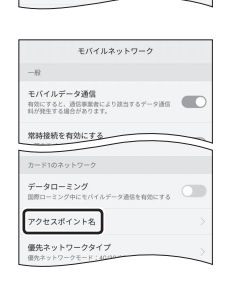

受付時間 : 10:00 ~ 19:00 365日受付

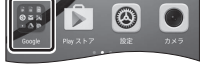

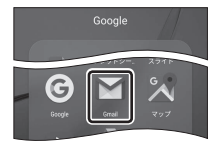

※携帯電話など上記番号が利用できない場合は 03-6328-0962(通話料お客さま負担)

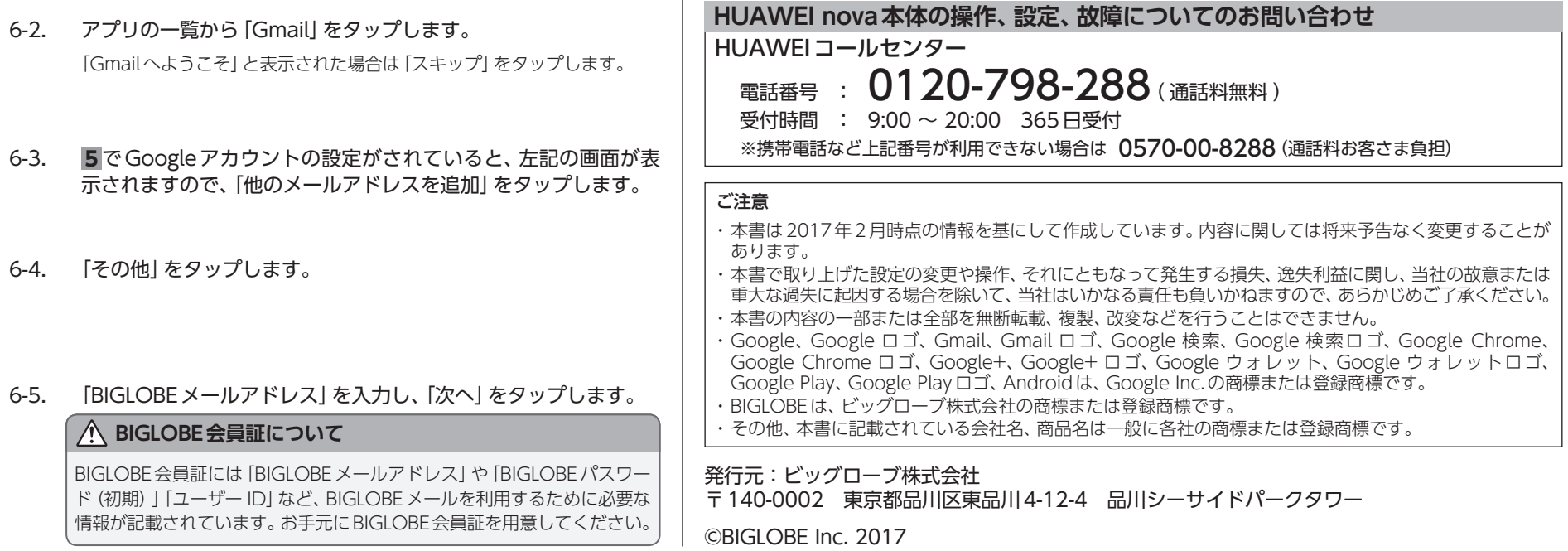

BIGLOBE会員証には「BIGLOBE メールアドレス」や「BIGLOBEパスワー ド(初期)」「ユーザー ID」など、BIGLOBEメールを利用するために必要な 情報が記載されています。お手元にBIGLOBE会員証を用意してください。

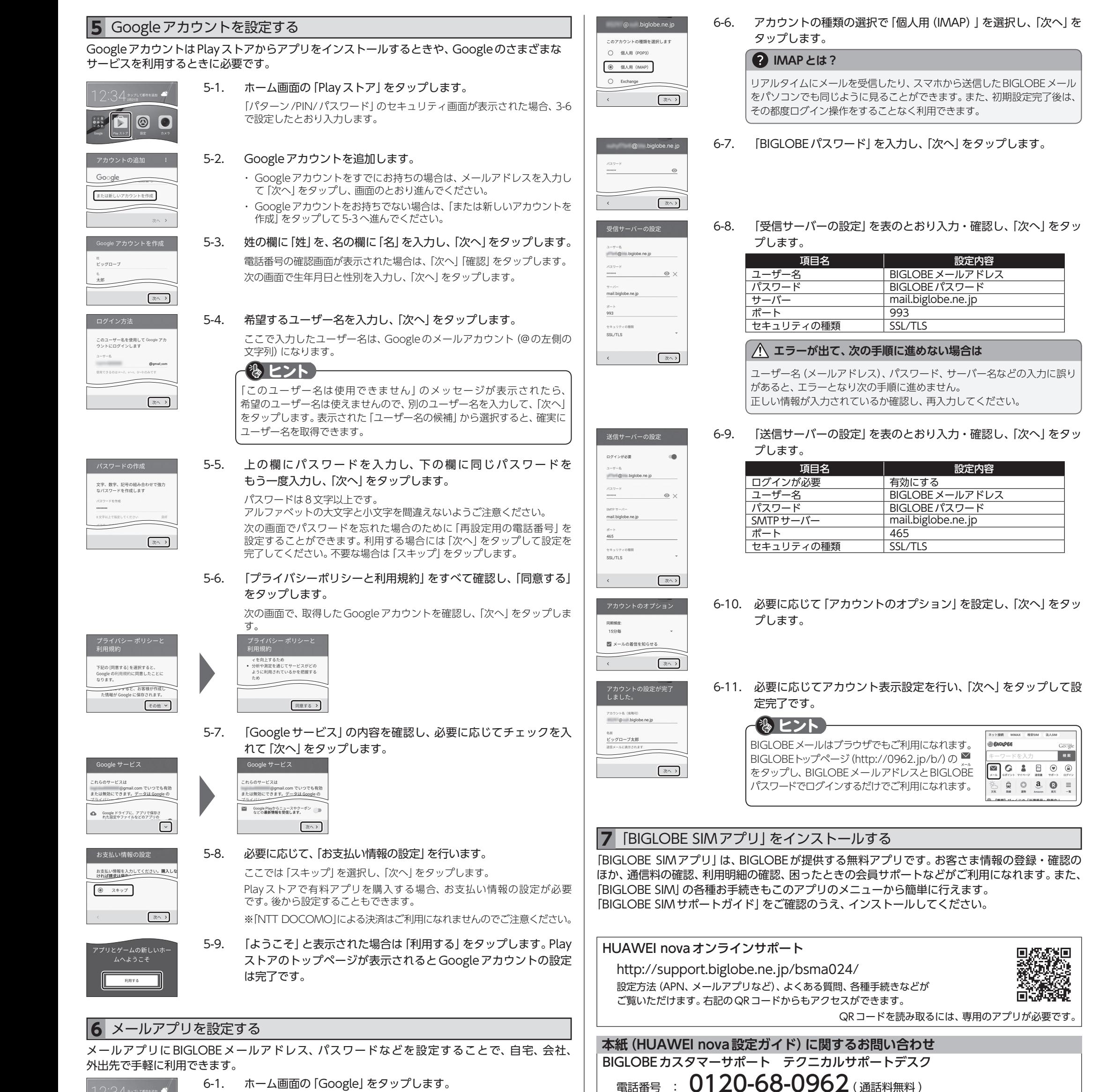

 $\overline{1}$ 

6-1. ホーム画面の「Google」をタップします。

6-2. アプリの一覧から「Gmail」をタップします。 「Gmailへようこそ」と表示された場合は「スキップ」をタップします。

のメールアドレスを追加でき<br>した。<br> **■** ビッグローブ太郎 十 他のメールアドレスを追加

**1**6-3.

 $G$  Google 图图 Exe 

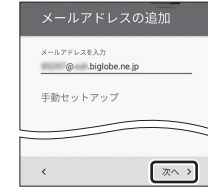

6-4. 「その他」をタップします。

6-5. 「BIGLOBEメールアドレス」を入力し、「次へ」をタップします。

### **BIGLOBE会員証について**